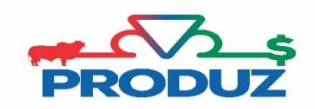

## BUSCAR RESULTADO

- 1) Siga o item 1 2 da imagem abaixo para acessar a tela.
- 2) Clique na linha em que possui o código identificador (item 3) do envio das comunicações, e no quadro de **LOTE DE DOCUMENTOS** selecione a comunicação que deseja buscar resultado.
- 3) Clique no item 4 e o sistema irá trazer os documentos retornados da ABCZ.

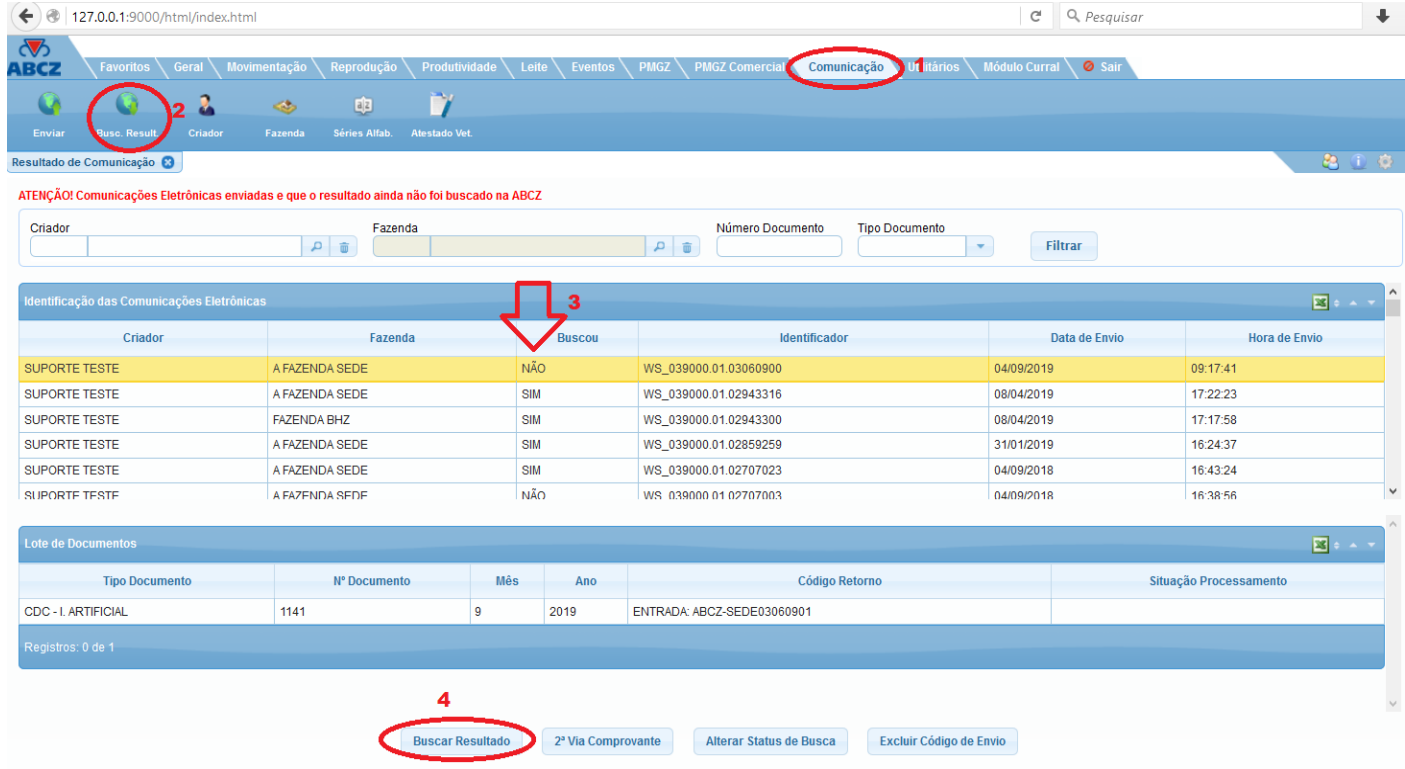

4) Ao clicar no botão BUSCAR RESULTADO o sistema trás as informações de RESULTADO DE COMUNICAÇÃO, NÚMERO DE PROTOCOLO (caso a documentação seja protocolada), e para CDN a carta de CDN. A opção de RESULTADO DE COMUNICAÇÃO é o mais utilizado, pois ele informa se a comunicação foi implantada com sucesso ou se teve alguma pendência e qual foi a pendência.

\*Existe também a opção para o usuário filtrar uma determinada comunicação para buscar resultado e emitir segunda via comprovante. Para fazer esse filtro use a opção abaixo.

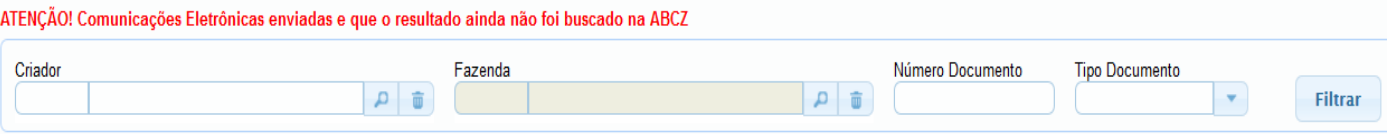

## **Nessa aba só aparece comunicações que foram ENVIADAS ONLINE através do sistema PRODUZ para a ABCZ.**